**Лабораторная работа № 3. Проект – разработка простого AR-Приложения для Androidустройства (смартфон, планшет и пр.). Создание в графическом редакторе Unity 3D сцены дополненной реальности: визуализация управляемой анимации 3D-Модели с использованием виртуальной кнопки. Часть 1. Изучение возможностей по созданию анимации объектов контента в Проектах AR.**

**Объекты ДР – это объекты проекта, создаваемого с помощью средств платформы Vuforia.** 

#### **Введение.**

Работа по созданию приложений ДР заключается в заведении проекта и объектов проекта в **Vuforia**, а разработка **3D**-сцен для объектов этого проекта осуществляется в **Unity 3D**. При этом **Vuforia** отвечает за идентификацию проекта через **License key** (см. ниже), а привязка к будущей сцене виртуальной **3D-модели** будет осуществляться через определяемую в **Vuforia** метку (**Target**). Допустимые в **Vuforia** типы таргетов были подробно рассмотрены ранее. Требования к **Target** в данной ЛР будут определены ниже.

Следует обратить внимание, что вся работа c **Vuforia** (с проектом, объектами) осуществляется через **web**-интерфейс, иными словами, **Vuforia** является облачным приложением. А работа с **Unity-3D** осуществляется непосредственно на компьютере разработчика, т.е. локально.

Связь между облачным ведением проекта (в **Vuforia**) и локальной проработкой сцен Приложения ДР должна быть выполнена за счет импорта подготовленных объектов проекта из облака **Vuforia** в среду редактора **Unity-3D и дополнения сцены 2D-изображениями или 3Dмоделями**.

**Задание на ЛР** – разработка элементов виртуального интерфейса для работы в ДР, т.е. установление связей между поведением (**behaviour**) виртуальной **3D-модели** (у нас - **«анимация»**) и состоянием виртуального элемента управления (**«виртуальная кнопка»** → **события:** кнопка отжата/кнопка нажата).

**Предлагается разработать приложение ДР для Android-устройств, в котором при наведении камеры устройства на реальную метку (таргет – изображение, например, на бумаге, или на дисплее) пользователь в области воспроизведения на экране мобильного устройства (МУ) увидит заранее подготовленную 3D – модель, которая будет анимирована. А управление анимацией будет осуществляться с помощью виртуальной кнопки. В первой части ЛР№ 3 студенты освавиают способы задания анимации объектов контента.** 

**Предварительные условия для начала работы – см. ЛР №2.**

**Пункты 1, 2 выполнения ЛР:** На сайте **<https://developer.vuforia.com/>** осуществляем вход с заведенными ранее логином/паролем для получения **лицензионного кода** и заведения **таргета** (генерация меток). Все шаги и возможные проблемы/особенности выполнения этих шагов – см. **Описание ЛР№2**.

**Виртуальная кнопка**, которую мы собираемся использовать в данной ЛР, должна размещаться в пространстве, сканируемом **AR Camera** и быть привязанной к таргету.

При выполнении **Пункта 1** обратите внимание - для данной ЛР, где используется и виртуальный объект (**3D-Модель**) и виртуальная кнопка, существенно важно наличие «хорошего» таргета, количество «звездочек» у которого д.б. максимально, а точки распознавания на рисунке таргета («крестики») равномерно распределены по полю таргета. Это связано с тем, что таргет, помещенный перед камерой сканирующего устройства, должен быть достаточен не только для воспроизведения **3D-модели**, но и будет служить основой для размещения виртуального элемента управления – **кнопки**.

Предлагается в качестве таргета использовать уже известное вам изображение, которое было добавлено в Базу данных таргетов для ЛР №2, часть3.

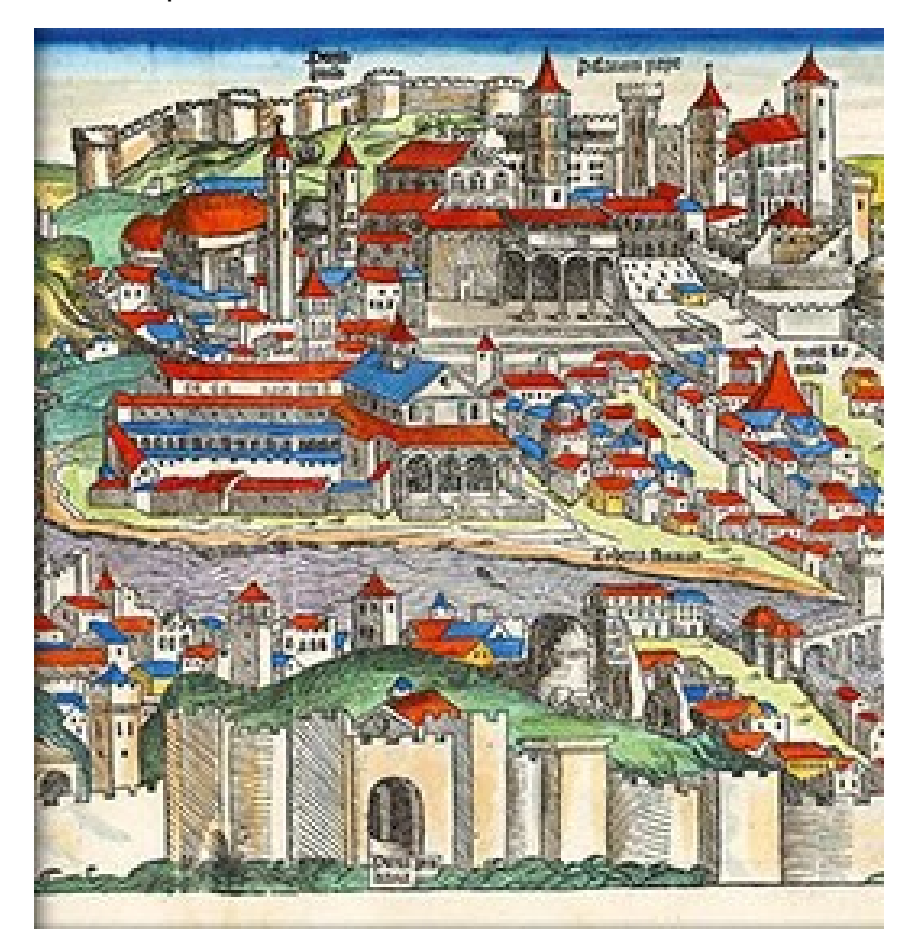

Качество этого изображения соответствует перечисленным выше критериям:

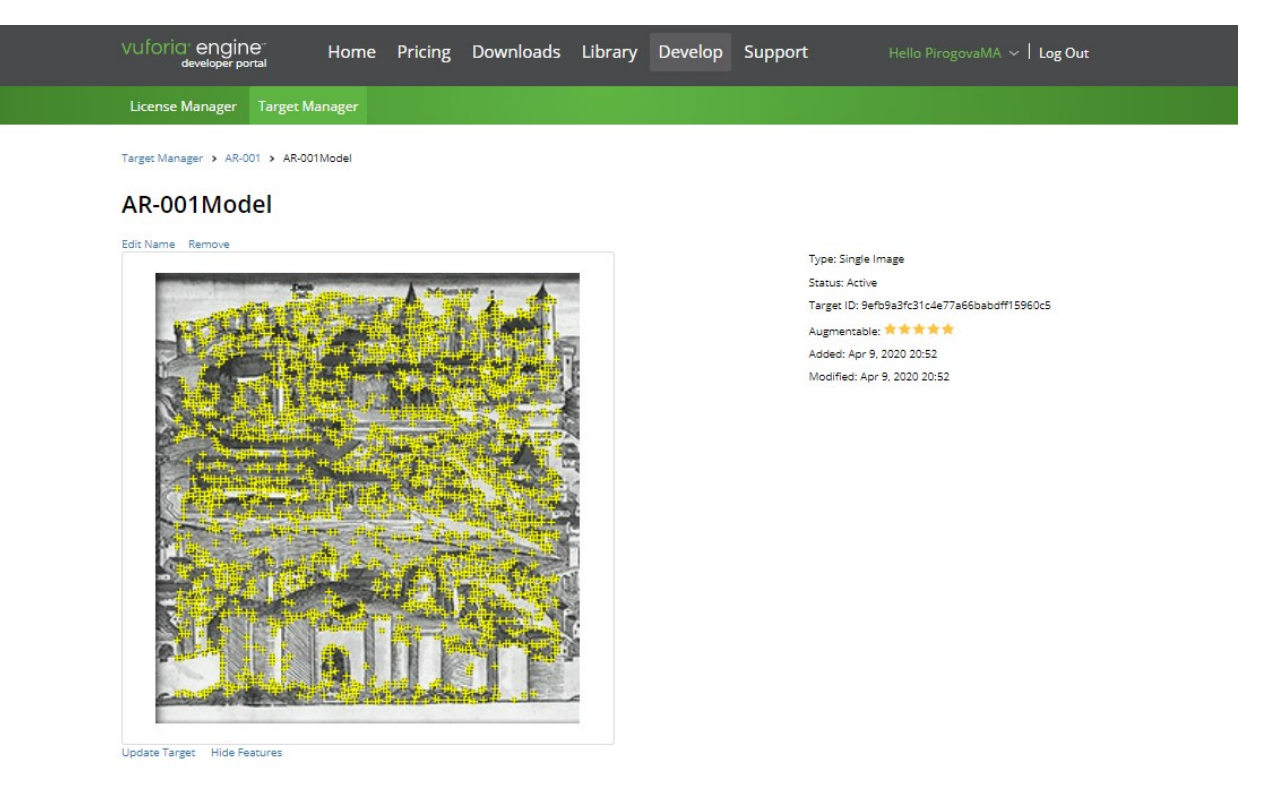

Вы можете выбрать любое другое изображение для таргета с учетом данных выше рекомендаций.

**В данном описании** в результате выполнения **Пунктов 1 и 2**:

- Получен лицензионный код (можно использовать полученный ранее); при этом предлагается продолжать работать в том же проекте **Vuforia – AR-001**
- В БД таргетов будем использовать уже имеющийся в БД таргет **AR-001Model.jpg.**

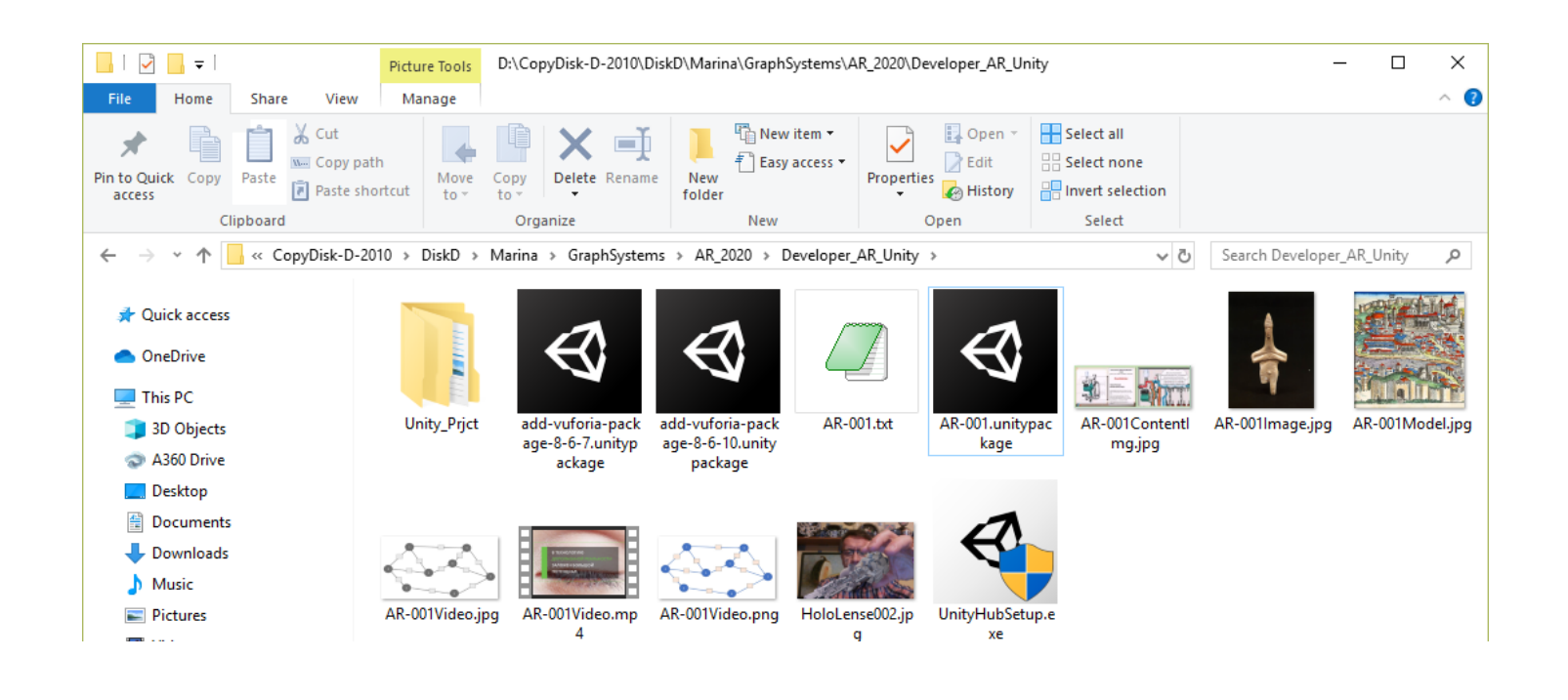

**3. Переходим в проект в Unity 3D.** Продолжаем работать в проекте, заведенном в ЛР№2, часть 3 (с геометрической моделью, в данном случае – **3D-модель греческой амфоры**). **В нашем примере Проект имеет название ARPRjct003.** Вы можете завести новый проект, с новой моделью – опыта у вас уже достаточно. Все необходимые шаги были проделаны вами в предыдущей ЛР. Если вы решили использовать новую модель, повторите эти шаги. В нашем случае на данном этапе выполнения ЛР состав сцены будет таким, как представлено ниже.

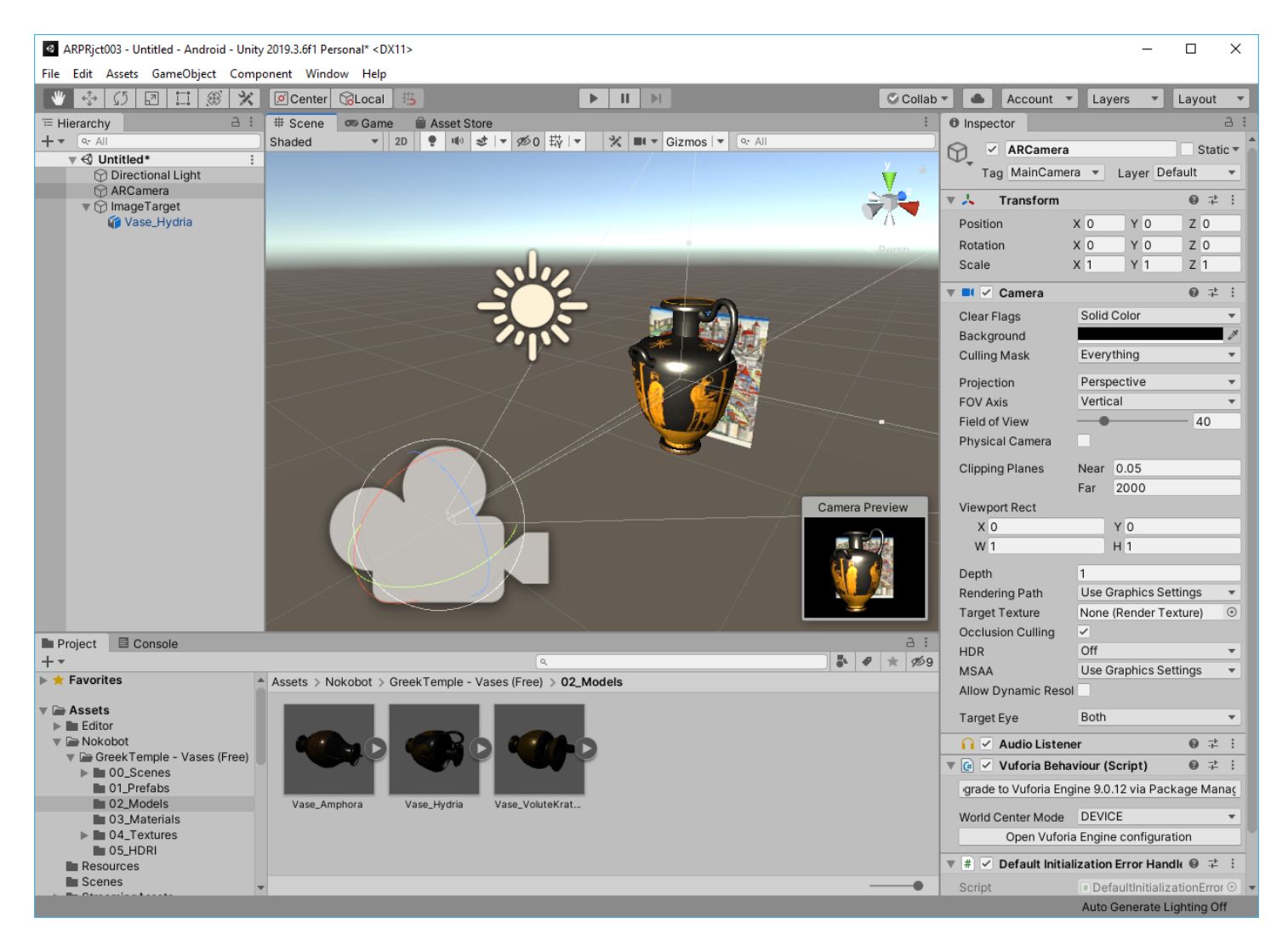

Таким образом, на этом шаге у нас уже создан объект контента, связанный с таргетом – **Vase\_Hydria**→ см. **Hierarchy**.

**4. Для управления виртуальным объектом Vase\_Hydria** создадим поведение (**behaviour**) **3D-модели**, которым будем управлять с помощью элемента управления – **виртуальная кнопка**. Например, при нажатии на виртуальную кнопку виртуальный объект должен: вращаться, перемещаться, масштабироваться и т.д. Для этого воспользуемся базовой функциональностью **Unity 3D** и выберем достаточно сложное, мультифункциональное поведение (**behaviour**) - **Animation.**

<https://docs.unity3d.com/ru/current/Manual/AnimationSection.html>

Для этого при выбранном в **Hierarchy** объекте **Vase\_Hydria** выбираем в падающем меню **Window**→**Animation**→**Animation**:

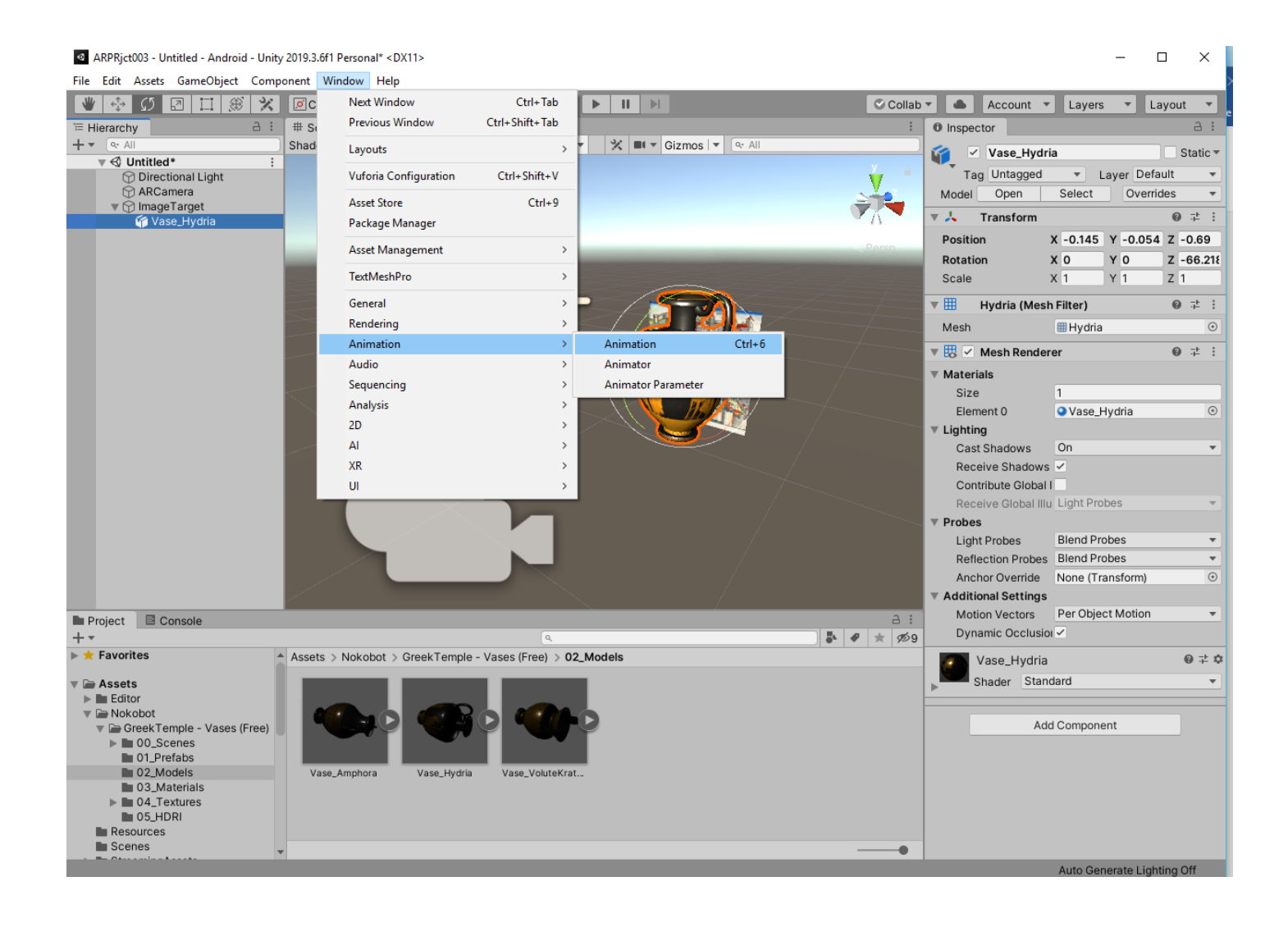

В результате появляется окно создания анимации:

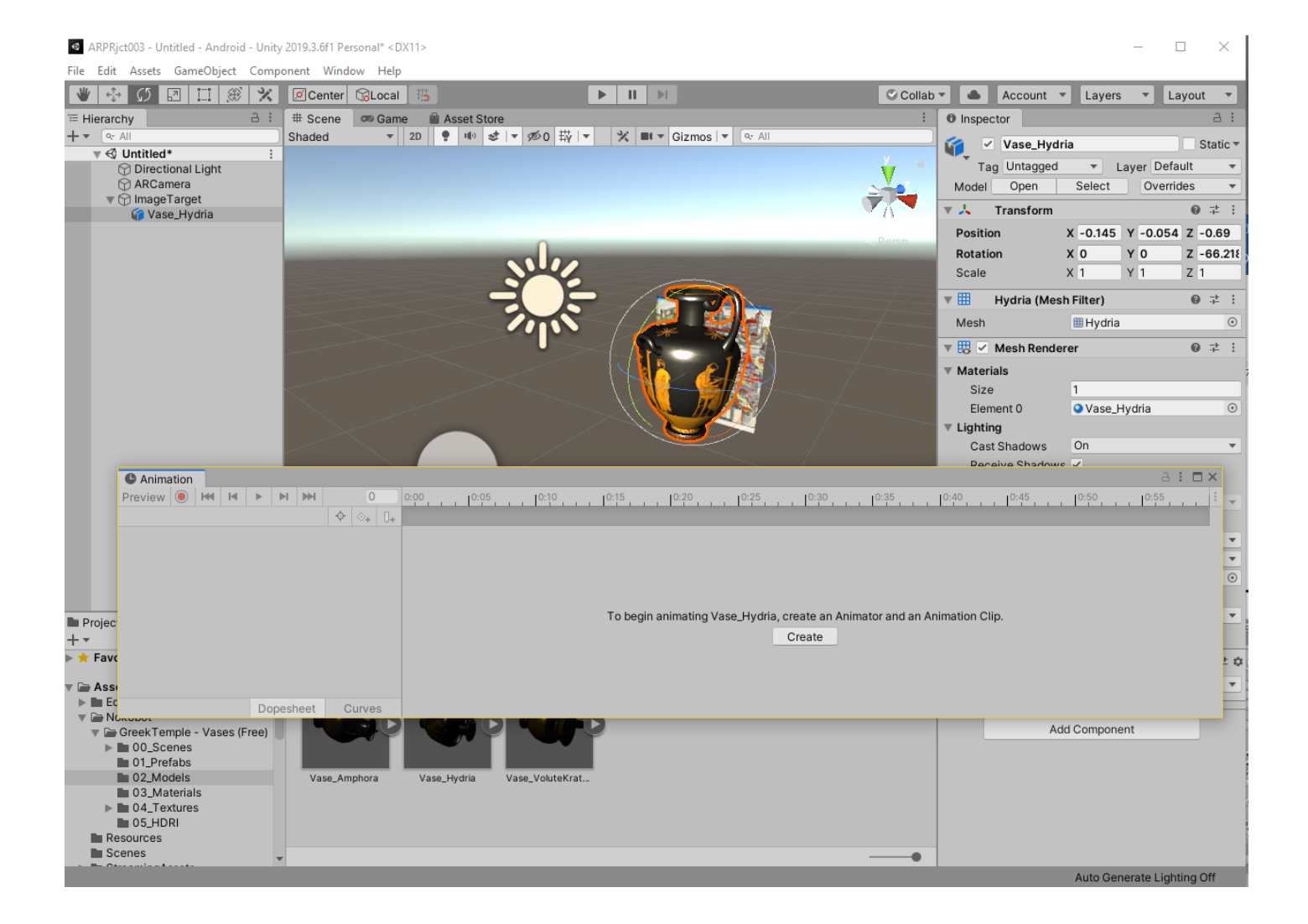

По клавише **Create** переходим к созданию анимации:

**«Анимация»** (сочетание известных вам стандартных операций над объектом в трехмерном пространстве – **поворот/сдвиг/масштабирование**) в данной системе представляет из себя набор данных, который сохраняется в локальной файловой системе в файле с расширением **.anim**. Присвоим ему пользовательское имя **Vase\_Animation.anim.** Зафиксируйте это имя для дальнейшего использования в скриптах и программировании управляемой анимации.

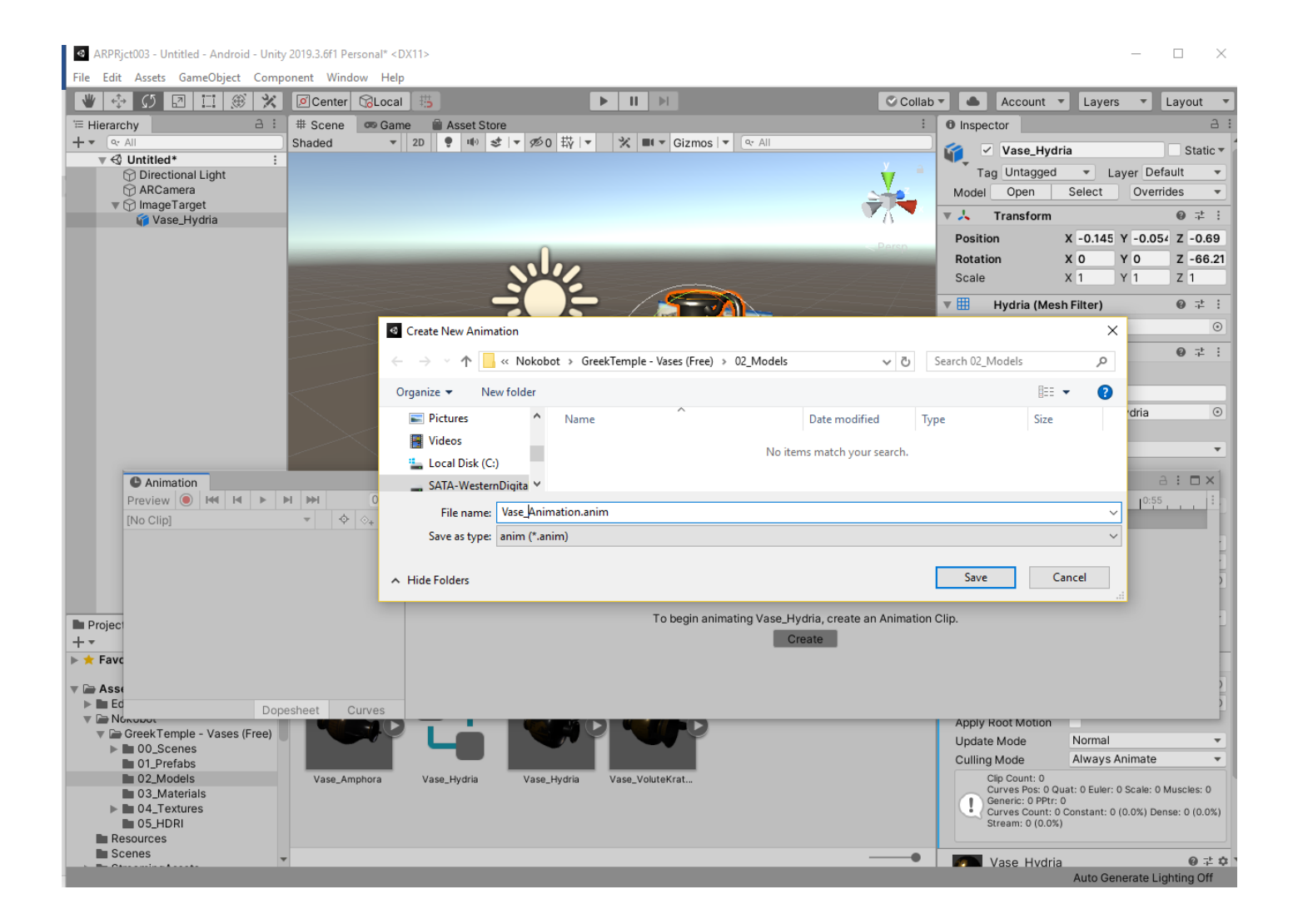

После сохранения мы попадаем в окно создания **Animation**:

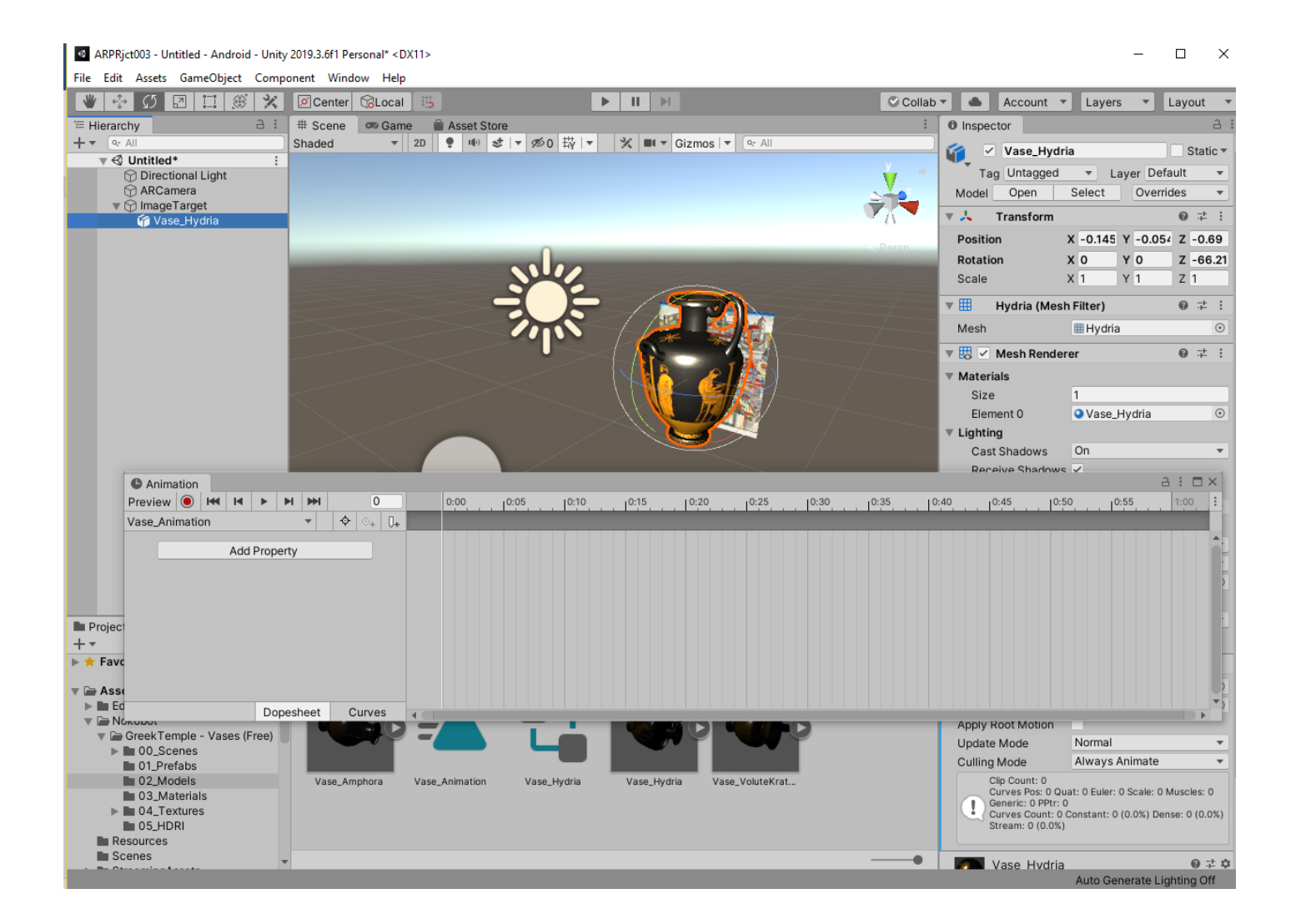

В данной ЛР для простоты создадим **Animation** в виде простого вращения объекта контента – **3D**-модели **Vase\_Hydria вокруг оси Z** (в нашем случае это и есть вертикальная ось вращения) **на 360 градусов за определенное время (1сек)**. Для этого в окне **Animation** выбираем **Add Properties**→**Transform**→**Rotation:**

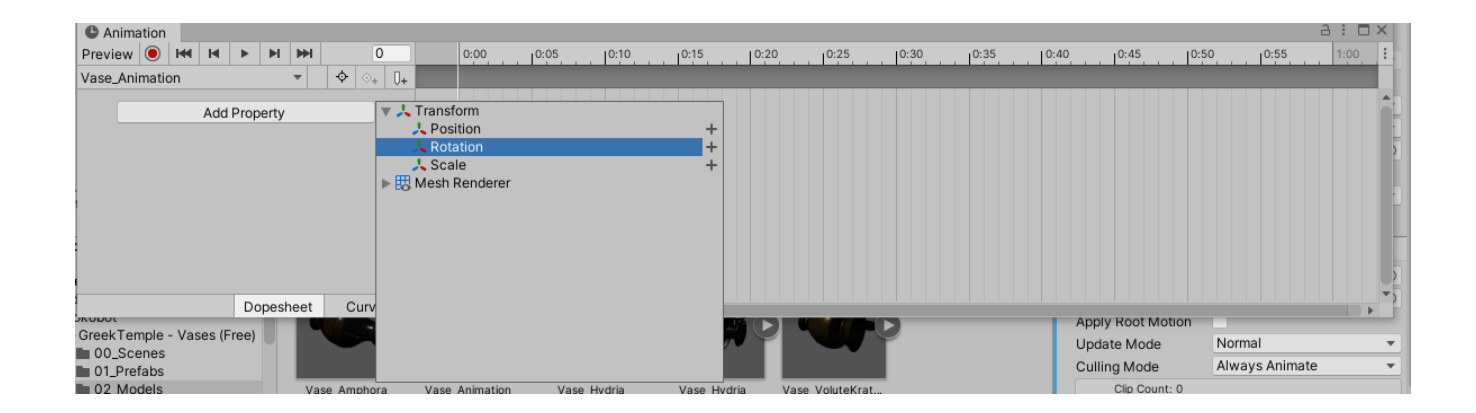

Как было рекомендовано выше, из всех возможных типов изменений для выполнения анимации выберем известный вам из других курсов стандартный тип изменения - **преобразование** – **Transform**, который распадается на **поворот/сдвиг/масштабирование.**

# Добавляем **Rotation (+):**

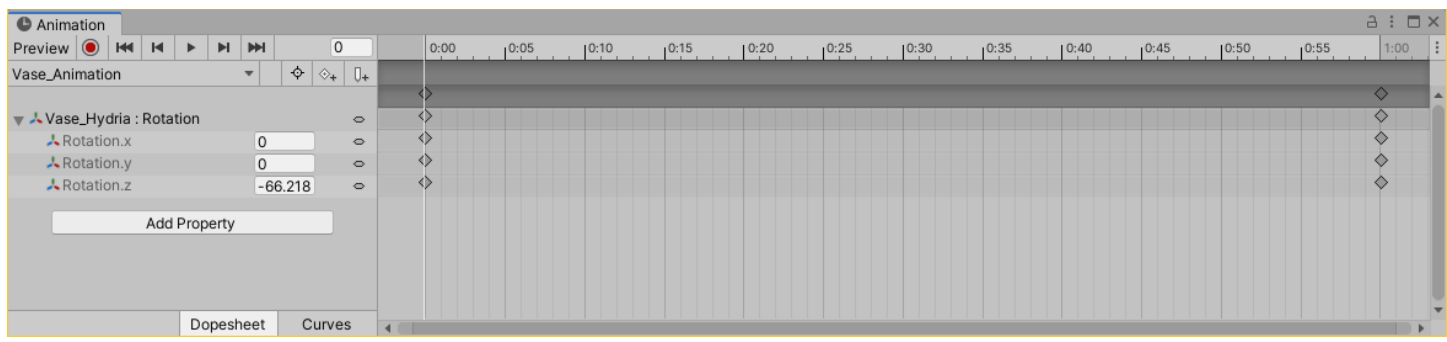

## Выбираем нужный тип поворота (**Rotation**) – **вокруг оси Z**. Для этого раскрываем

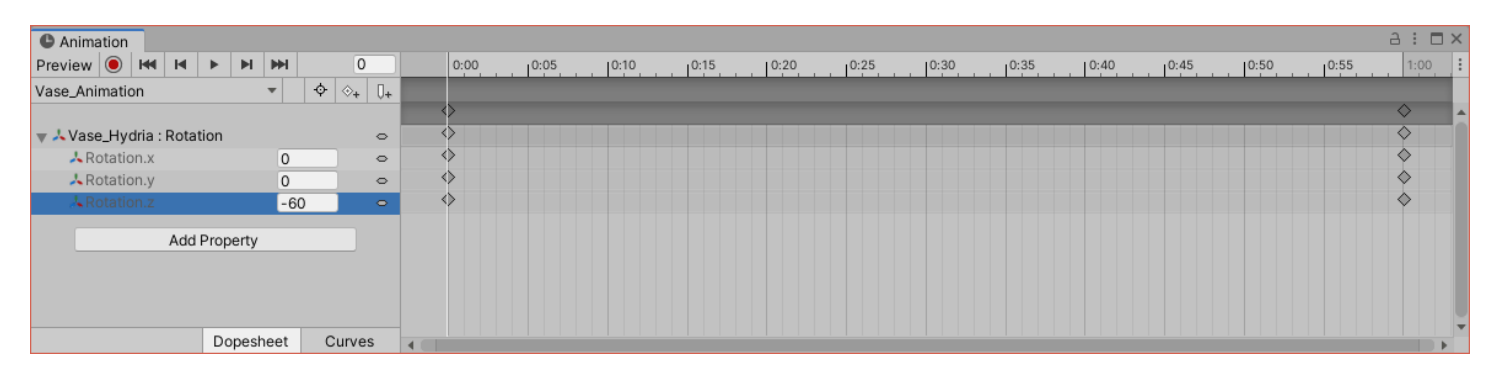

**Vase\_Hydria : Rotation** и выбираем соответствующее вращение:

В **таймлайне окна Animation** (верхняя горизонтальная шкала окна) перемещаем белый вертикальный ползунок в позицию **«1 сек»** (крайняя правая) и в **Inspector'e** редактора **Unity** для **Vase\_Hydria** в позиции **Rotation Z** устанавливаем угол поворота **(300 градусов).** Обратите внимание – абсолютное значение установленного угла – **300** градусов. Это связано с тем, что изначально наша ваза была повернута на - 60 градусов (ручкой к зрителю). Для таких начальных установок, чтобы получить полный оборот вокруг вертикальной оси, необходимо установить угол поворота вокруг **Z** в **Inspector'e** для **Vase\_Hydria – 300 градусов** →

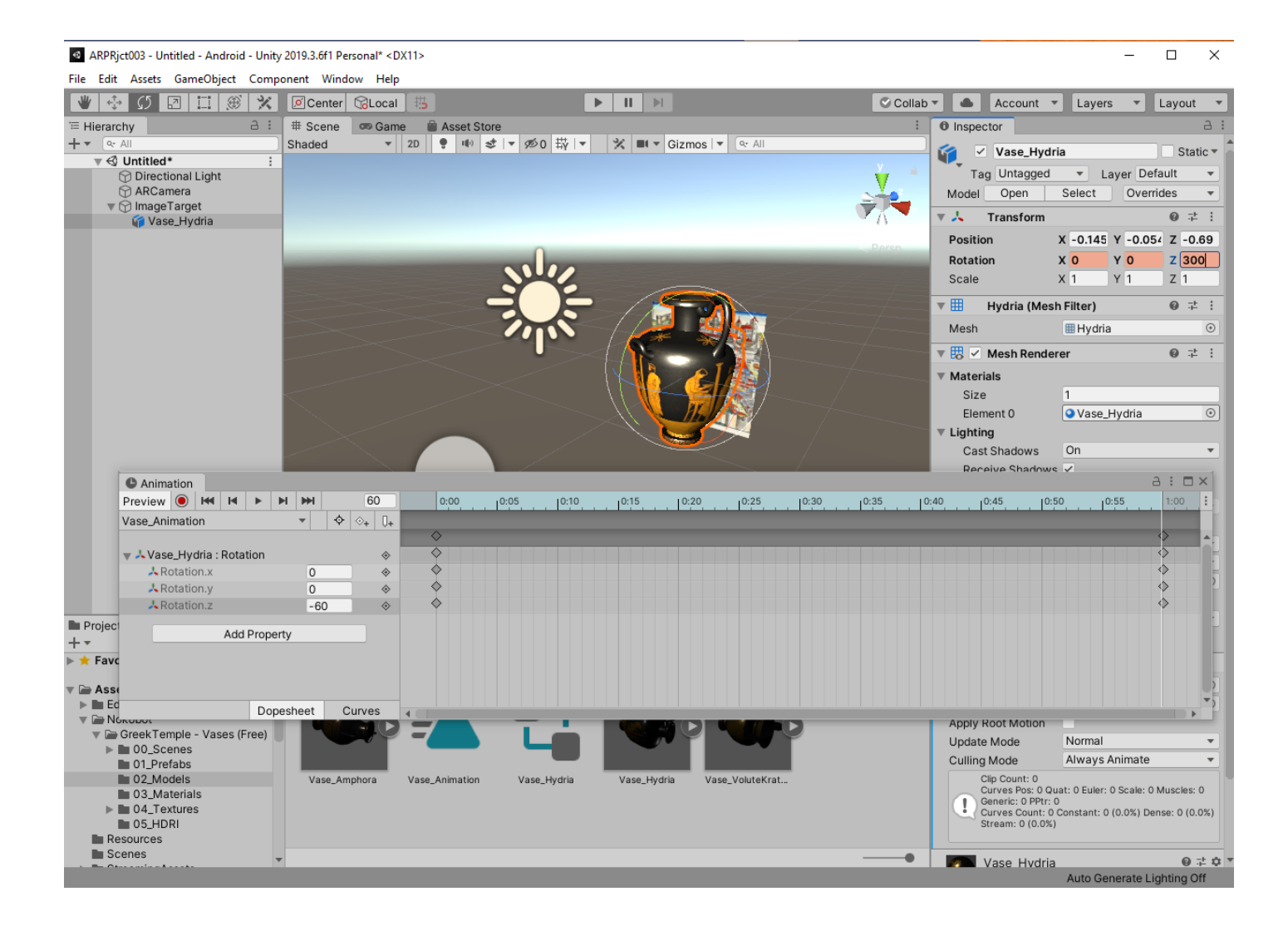

Выбираем режим записи анимации – нажимаем соответствующую кнопку (**Red Button**):

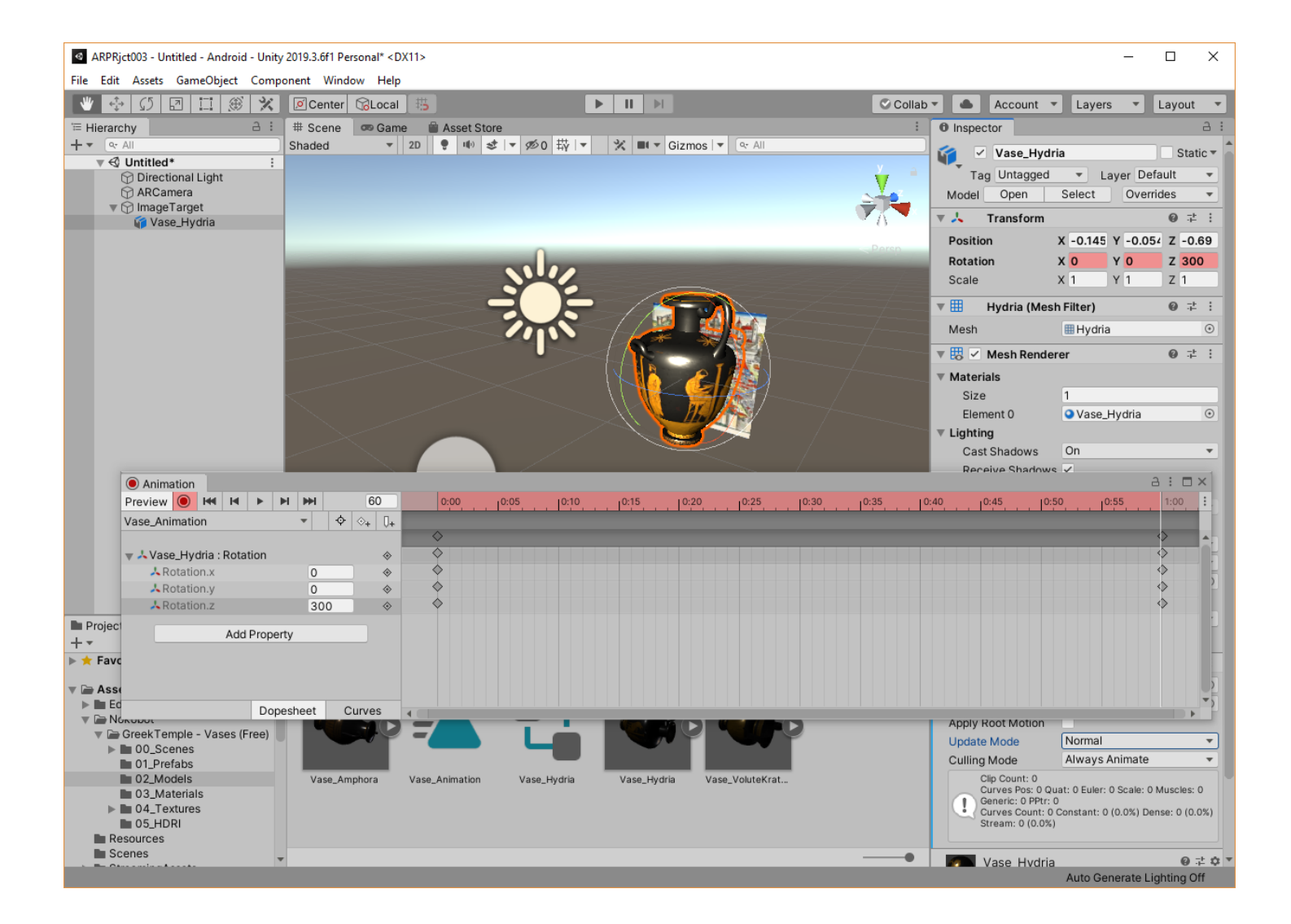

Убедитесь, что в позиции **Rotation Z в Inspector'е** установлено нужное значение угла поворота (**300**). **Если нет – установите его вручную:**

Оценим текущее состояние полученной анимации после записи. Для этого отжимаем кнопку Записи (**Red Button) и** включаем режим проигрывания – клавишу **Play:** *O* Animation Preview | | | | | | | | | | | **H M**  $\blacktriangleright$ 

В результате в окне сцены **Editor'а** мы будем наблюдать записанную анимацию **Vase\_Hydria** – вращение вокруг вертикальной оси (**Z**).

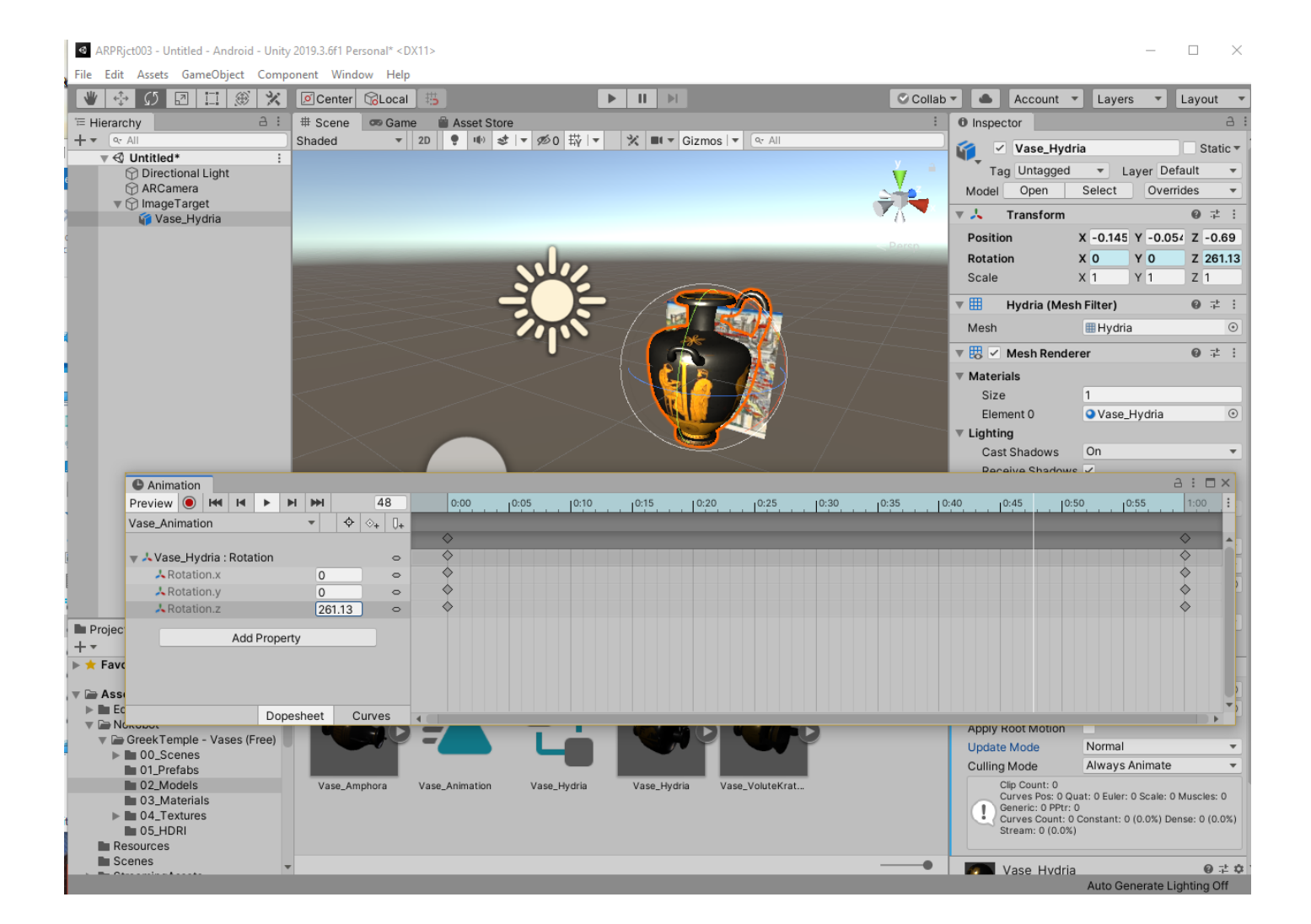

Теперь можно обработать еще один параметр анимации – скорость трансформации – у нас скорость вращения вокруг оси **Z**. Для этого в окне **Animation** переключимся в режим **Curves**

Dopesheet Curves В результате получаем график изменения параметра **скорость вращения.** График свидетельствует о том, что скорость вращения неравномерна.

В первый момент вы можете увидеть в окне отображения нечто подобное:

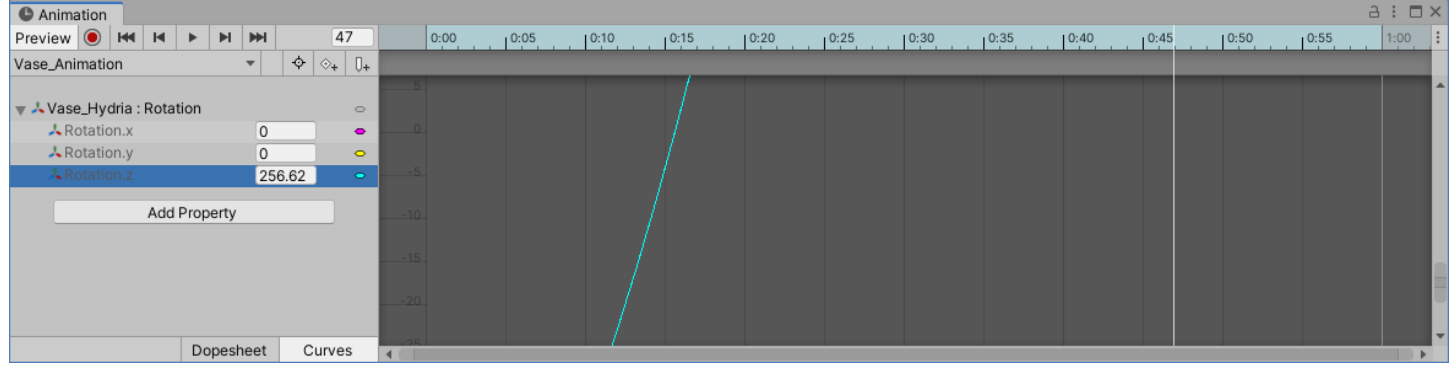

Вертикальная шкала у левой границы серого поля экрана – это градусы. При этом вы можете увидеть только часть кривой, описывающей скорость вращения. Для того, чтобы работать со всей кривой, вам нужно поменять масштаб, для этого у вас есть ползунок у правой вертикальной

границы окна, горизонтальный ползунок, и среднее колесико мыши, изменение границ окна, с помощью которых вы можете менять масштаб внутри окна, по вертикали и по временной шкале. Добейтесь того, чтобы график скорости изменения был виден целиком. На кривой могут быть т.н. «ключи», как минимум два – в начале и конце кривой. Управлять кривизной и характером кривой можно с помощью этих ключей – добавляя/уменьшая их число, меняя их положение (с помощью клавишей мыши) на кривой и т.д. При этом можно наблюдать изменение анимации объекта в режиме предпросмотра (клавиша **Play**).

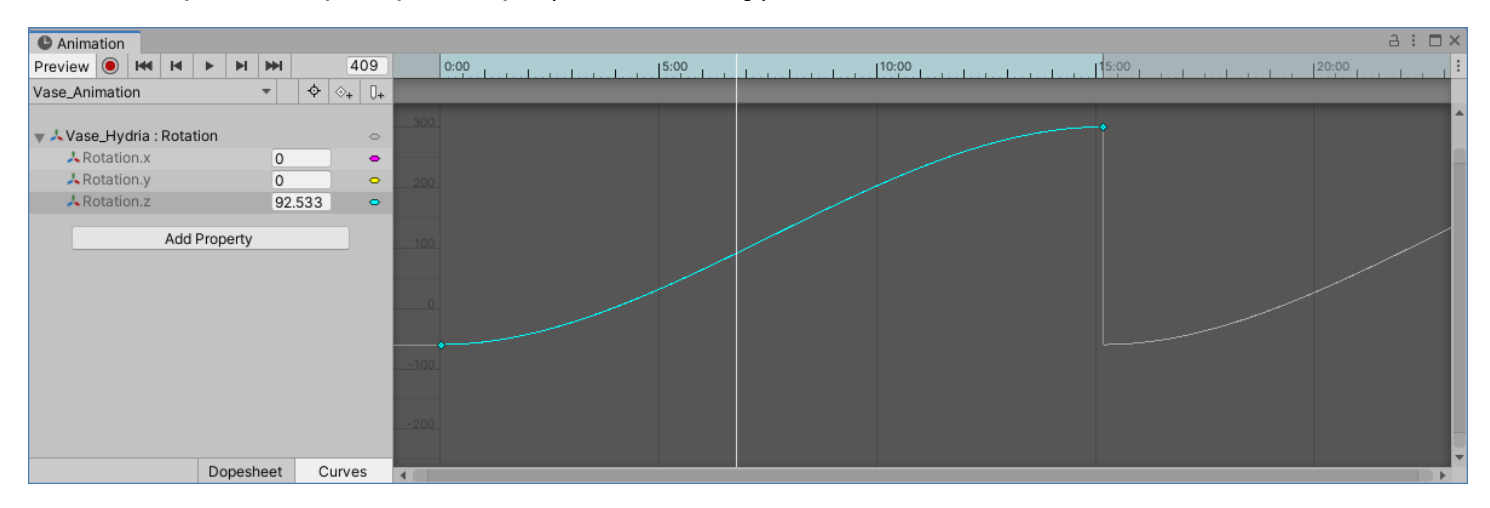

Теперь можно добиться равномерности скорости вращения. Равномерное вращение соответствует линейному характеру поведения кривой. Обратите внимание, что любая нелинейность означает ускорение или замедление вращения, изменение знака первой производной кривой – изменение направления вращения объекта контента. У разработчика есть масса инструментов, с помощью которых он может добиться различного характера анимации. Остается только освоить их все и поэкспериментировать с удовольствием.

Наша задача в данном примере – добиться равномерного вращения вазы. Для этого в начале кривой поместим указатель и по правой клавише мыши вызовем меню коррекции графика:

### **Both Tangents**→**Linear**

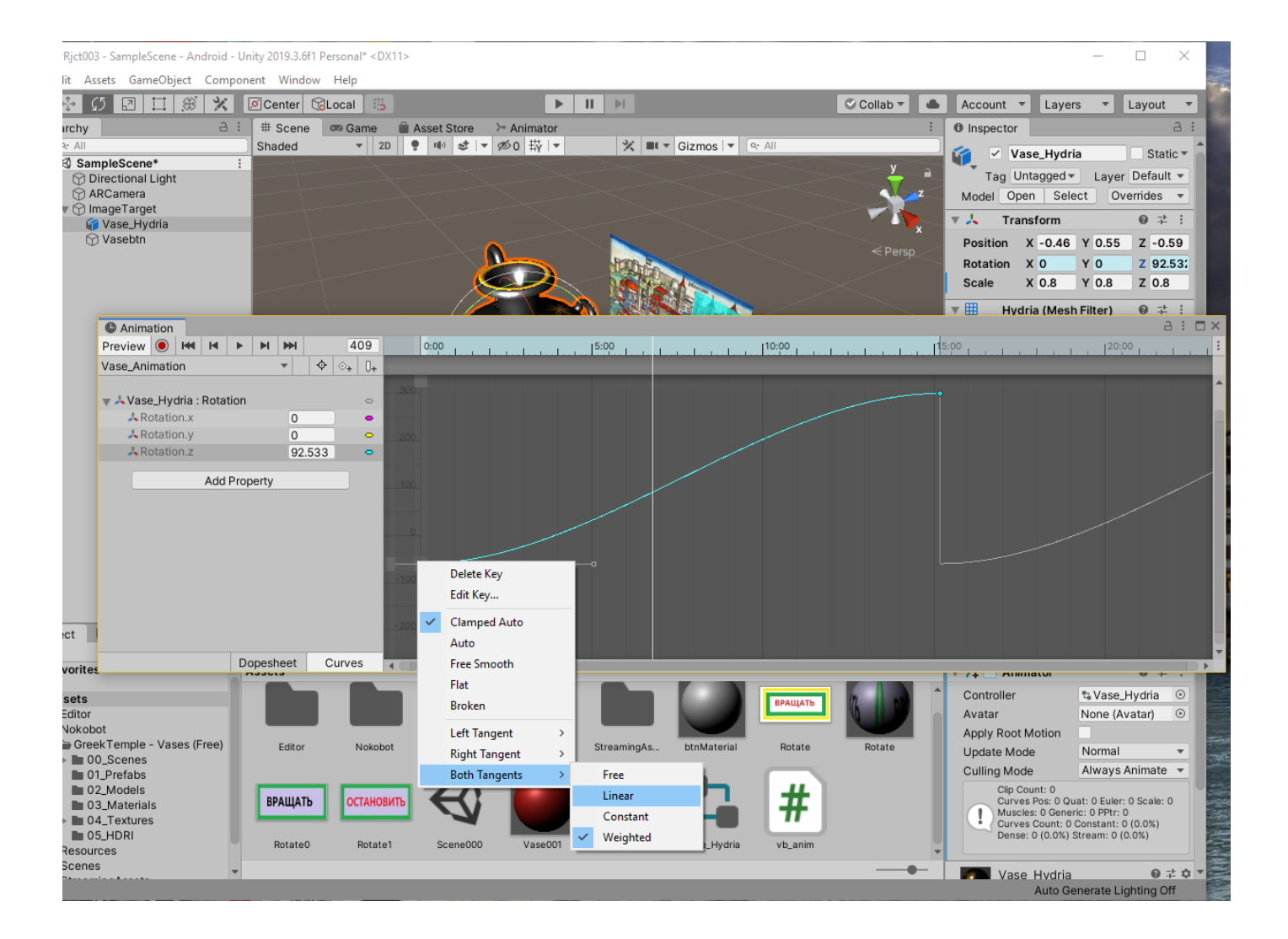

Выполним те же самые действия на конечной точке **TimeLine**. В результате мы добились равномерности скорости вращения:

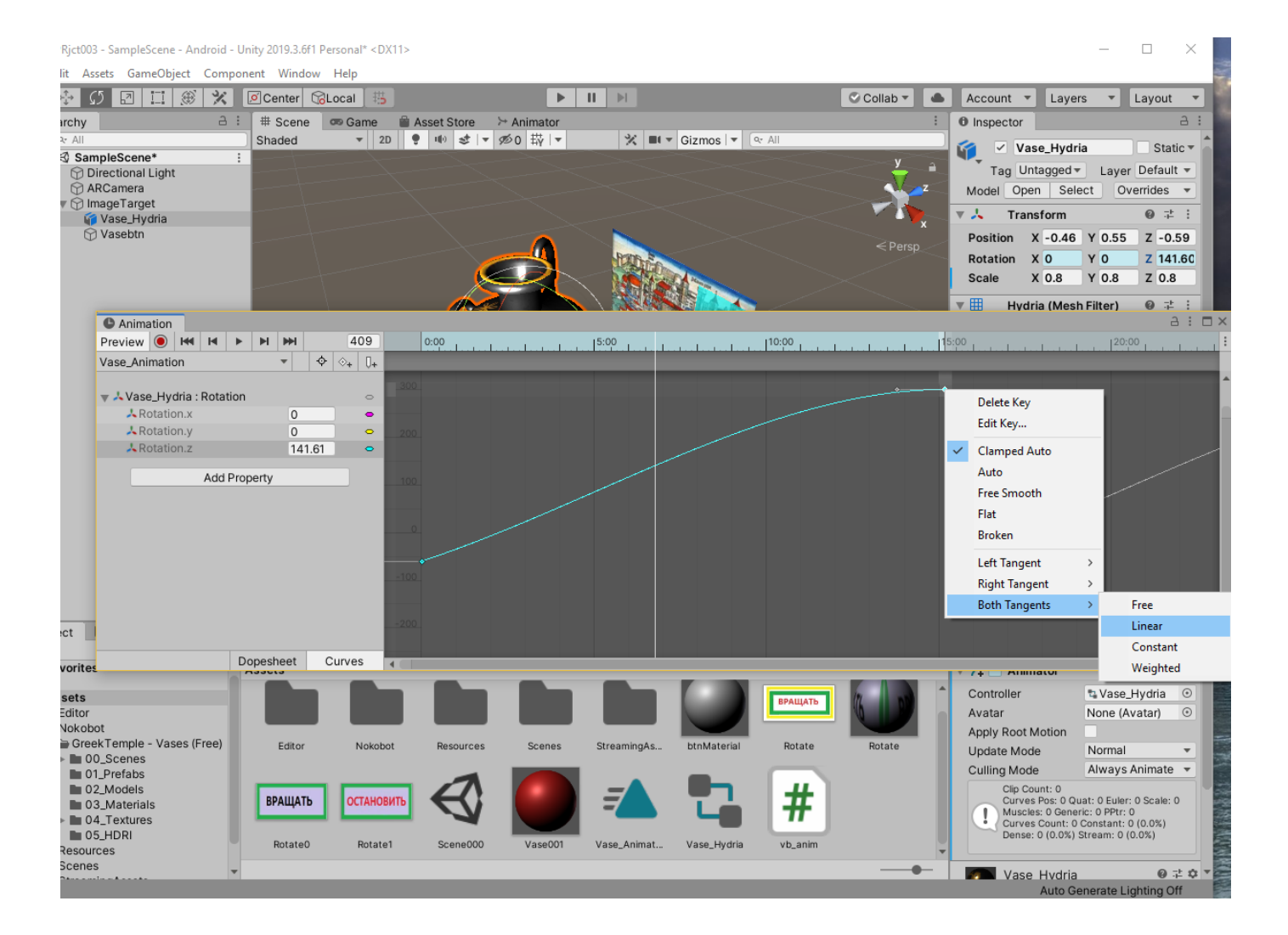

#### Результат:

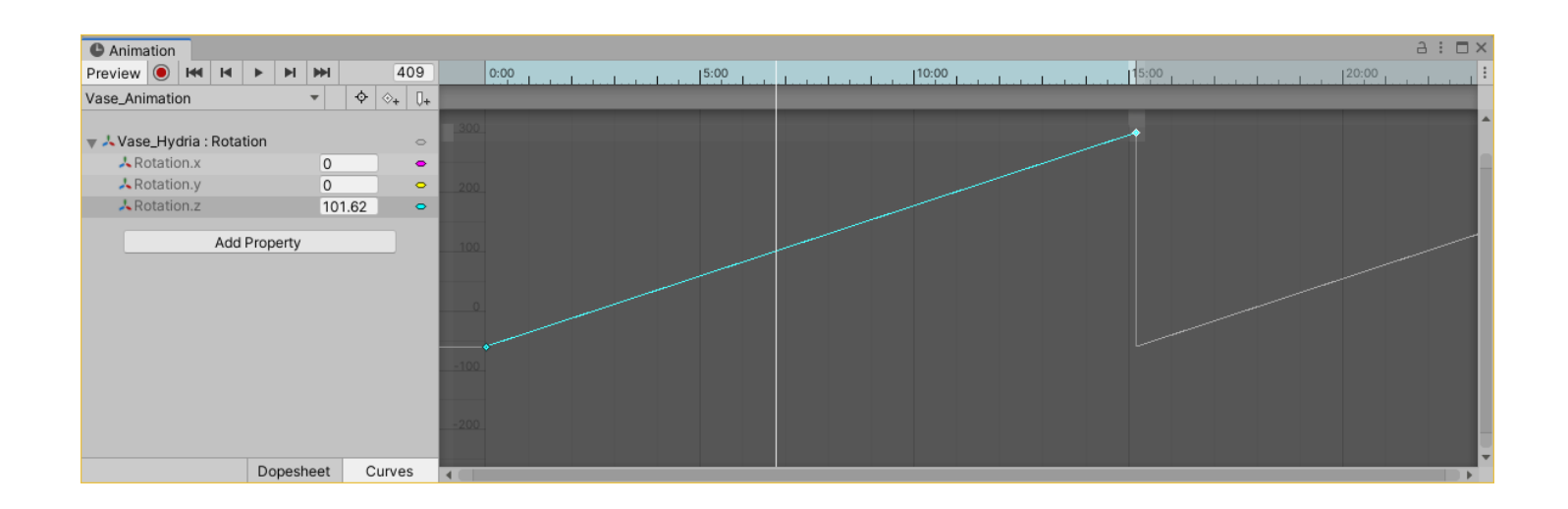

**Работа** по созданию простейшей анимации виртуального объекта **3D Модели завершена**. Элементы меню окна **Animation**, с которым вы познакомились на этом шаге, **позволят вам создавать трансформации любой сложности на любом временном интервале.**

Закроем окно **Animation** и убедимся, что в **Assets окна Project** появился новый **Asset** – **Vase\_Animation**. Запомним это имя для дальнейшей работы.

На данном этапе вы можете протестировать свою сцену с анимированным объектом контента – **3D**-моделью - известным вам способом в редакторе **Unity 3D**, воспользовавшись камерой локального компьютера и выбранным таргетом.

Собранный файл **.apk** позволит продемонстрировать в режиме ДР ваш анимированный объект.

### **Задание для самостоятельной индивидуальной работы. ЛР №3, Часть1:**

Разработать 3 Приложения ДР для:

- ➢ Вращения **3D-модели** вокруг выбранной оси (в зависимости от модели);
- ➢ Перемещения **3D-модели** по диагонали, например из нижнего левого угла в верхний правый;
- ➢ **«Наезда»/«Удаления»** вращающейся модели на зрителя.

**Разработанные в рамках ЛР № 3, часть 1 AR-Приложения необходимо продемонстрировать преподавателю. Креатив приветствуется!** 

**Одну (а может быть и все три) из разработанных в рамках этого задания анимаций вы сможете использовать во второй части ЛР №3 для связывания с виртуальной кнопкой.**